# インプラントライブラリマニュアル

# **3D Design Lab** Produced by CjxFith

2023.11.25改訂

本書は、㈱歯愛メディカルで販売しているスキャンボディ、チタ ンベース、3DアナログなどのCADソフト用ライブラリのダウン ロードからインポートの方法を説明した手順書になります。

※詳しい操作方法などはCADソフトを購入された販売店にお問い合 わせください。

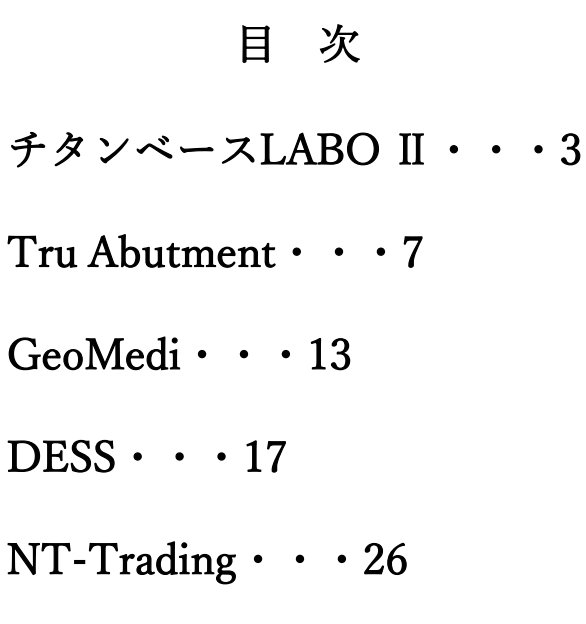

チタンベースLABO Ⅱライブラリ

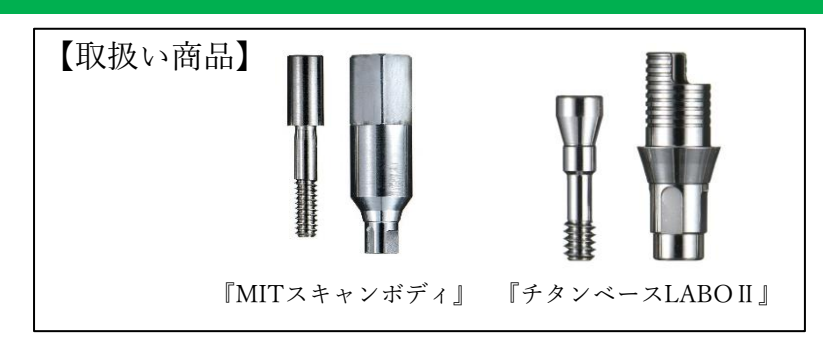

①使用するCADソフトのライブラリダウンロードアイコンをクリックしてください。 対応するCADソフトはexocadです。

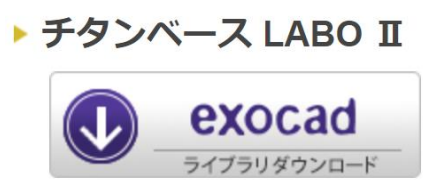

②ダウンロードした【 LABO2.zip 】フォルダを展開(解凍)してください。 圧縮ファイルの上で右クリック ⇒ 7-Zip > をクリック ⇒ 展開 をクリック

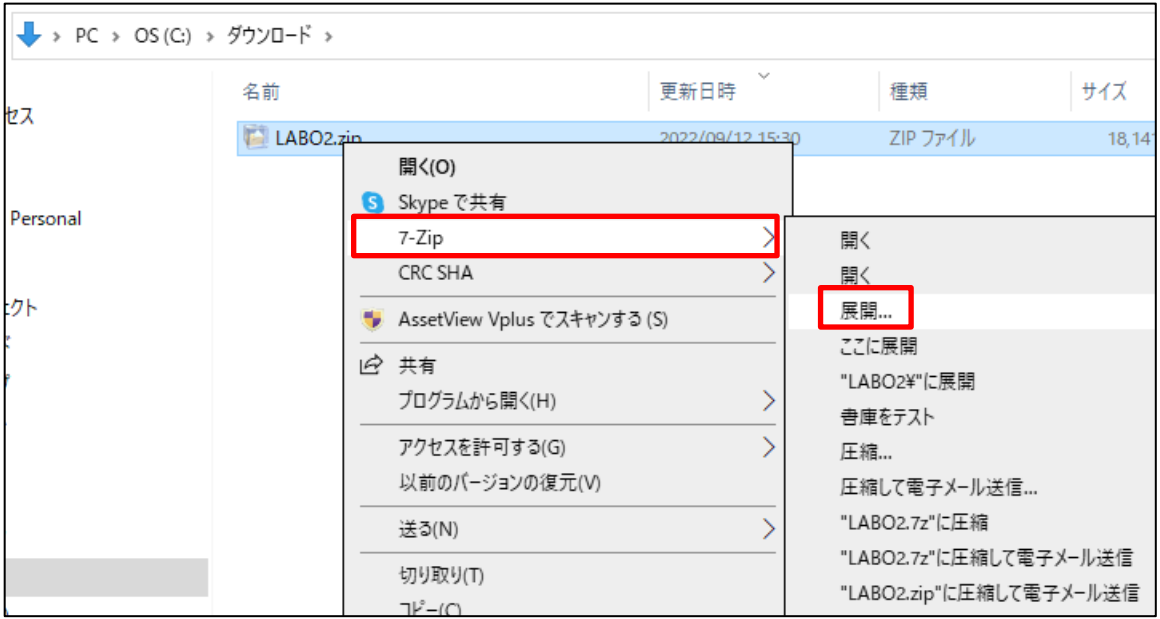

チタンベースLABO Ⅱライブラリ

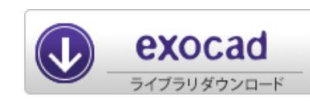

exocadライブラリ

※詳しい操作方法はCADソフトを購入された販売店へお問い合わせください。

①展開(解凍)した【LABO2】フォルダを開きます。 32ページのLABOⅡライブラリリストを参照して必要なフォルダを移動先のフォルダに移動し てください。

移動先は

Cドライブ:exocad¥exocad-DentalCAD…¥DentalCADApp¥library¥implant

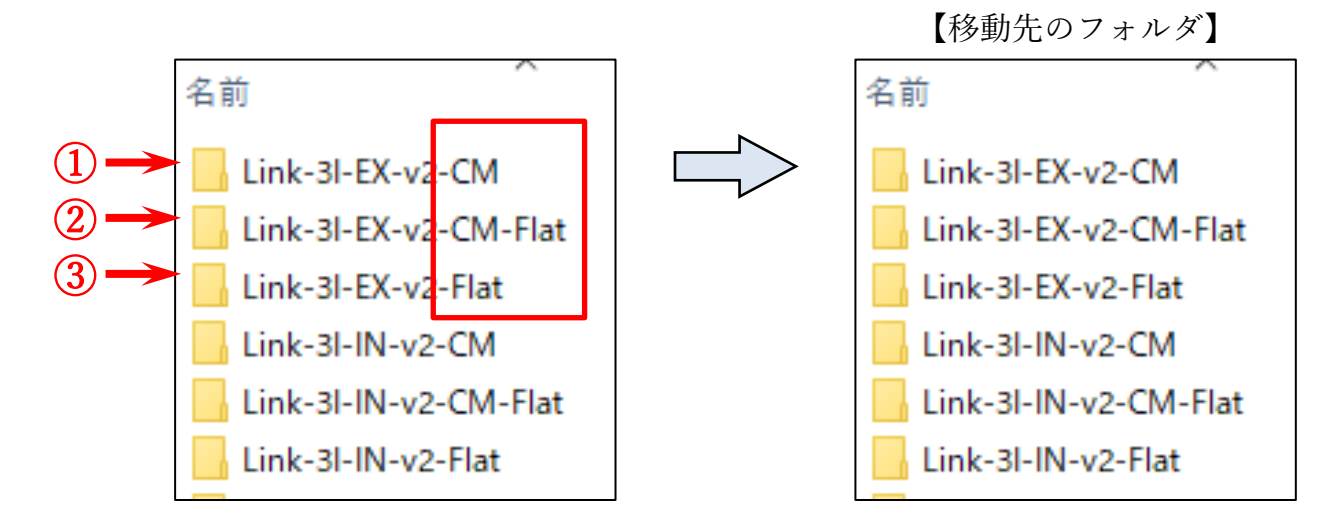

①『Link-(インプラント名)-v2-CM』は【 MITスキャンボディ】のライブラリ:タイト ②『Link-(インプラント名)-v2-CM-Flat』は【 MITスキャンボディ】のライブラリ:ルーズ ※③『Link-(インプラント名)-v2-Flat』は2017年以前に販売していたスキャンボディを使用 する場合のライブラリです。

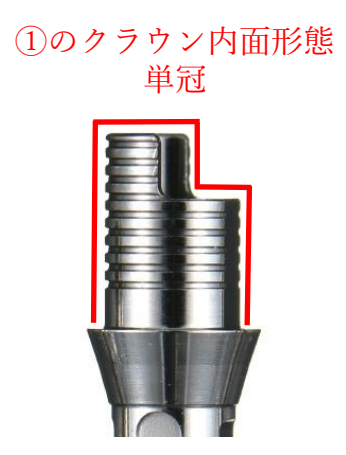

②のクラウン内面形態 連冠、ブリッジなど

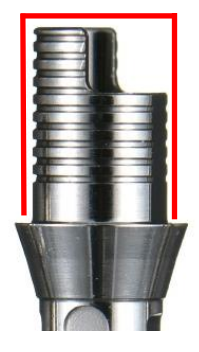

# exocadライブラリ選択方法

※詳しい操作方法はCADソフトを購入された販売店にお問い合わせください。

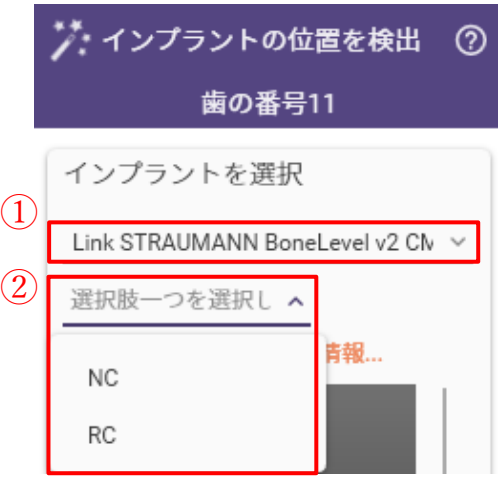

①インプラントを選択します。 LABOⅡライブラリリスト参照

②インプラントの規格を選択します。

③補綴のタイプを選択します。

『DC-Link-v2』チタンベースLABOⅡを使用する設計 『Abutment 』アバットメントなどダイレクト設計

『NoDC-Link 』※選択不可。対応していません。

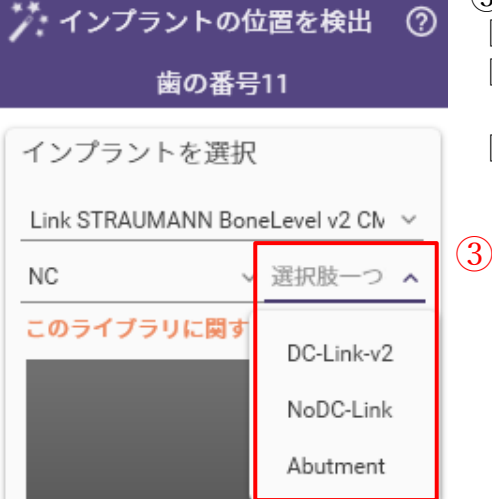

チタンベースLABO Ⅱライブラリ

### 『MITスキャンボディ/チタンベースLABOⅡ』ライブラリリスト

#### \*Camlogに対応した『MITスキャンボディ』は取扱っておりません。

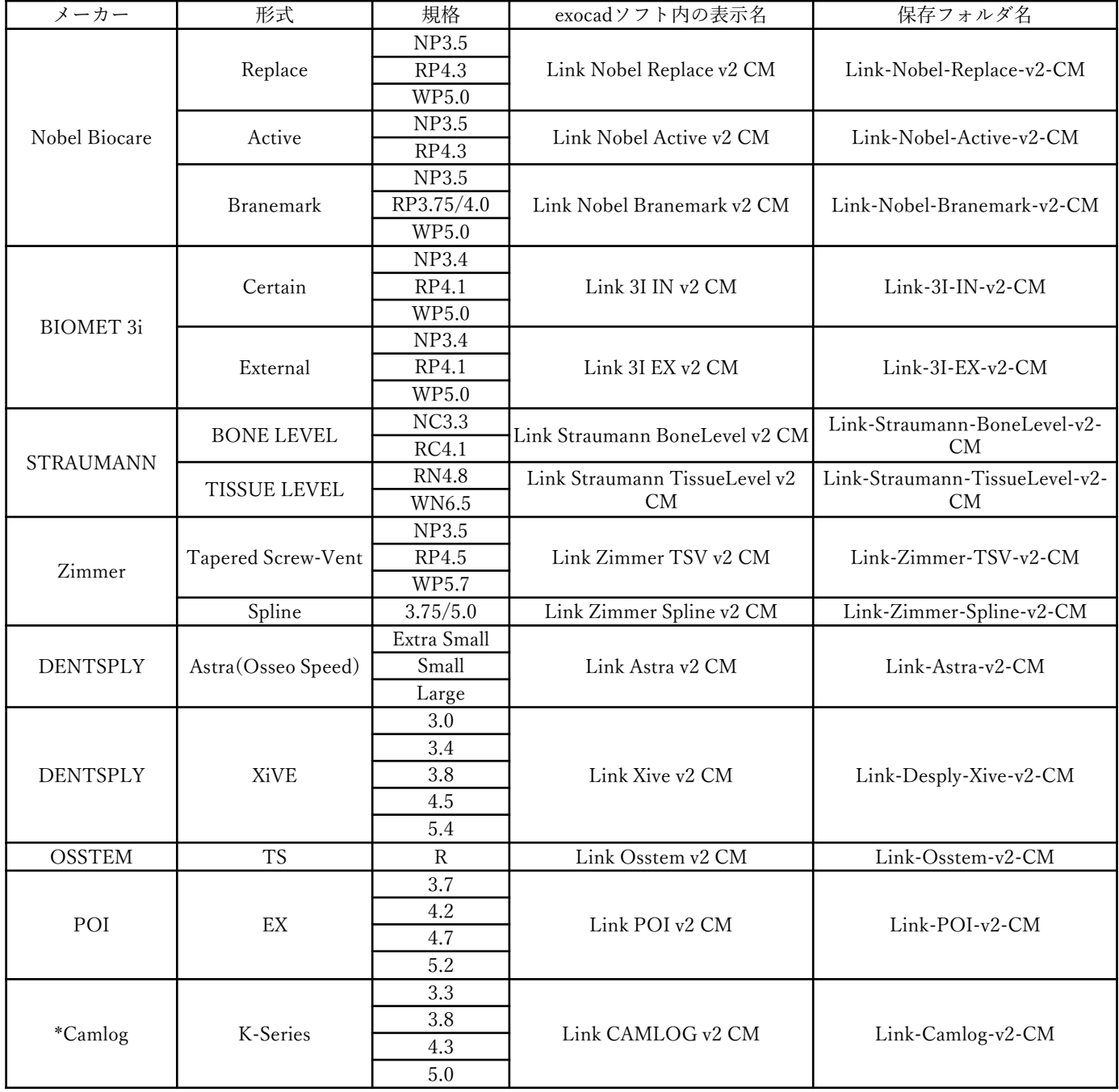

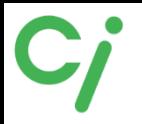

## Tru Abutmentライブラリ

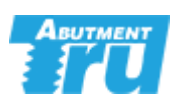

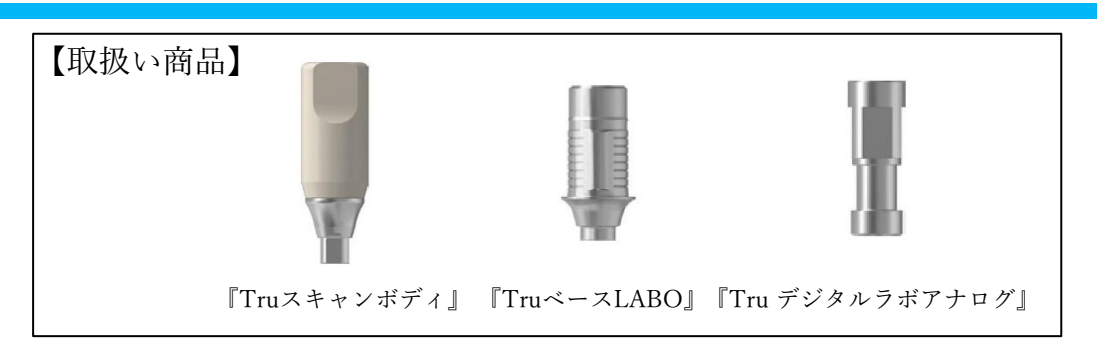

①使用するCADソフトのライブラリダウンロードアイコンをクリックしてください。 対応するCADソフトはexocad、3shapeです。

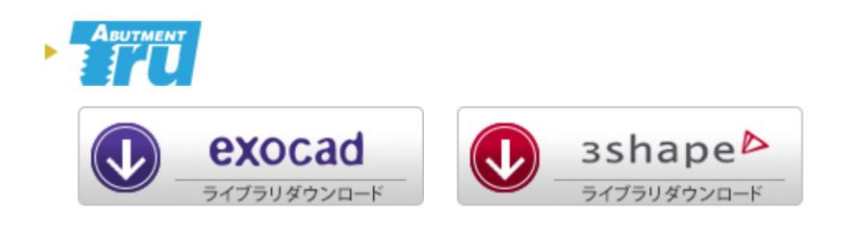

②ダウンロードしたフォルダを展開(解凍)してください。 圧縮ファイルの上で右クリック ⇒ 7-Zip > をクリック ⇒ 展開 をクリック ※ダウンロードされたファイル名はCADソフトにより異なります。

『Tru\_exocad.zip』『Tru\_3shape.zip』

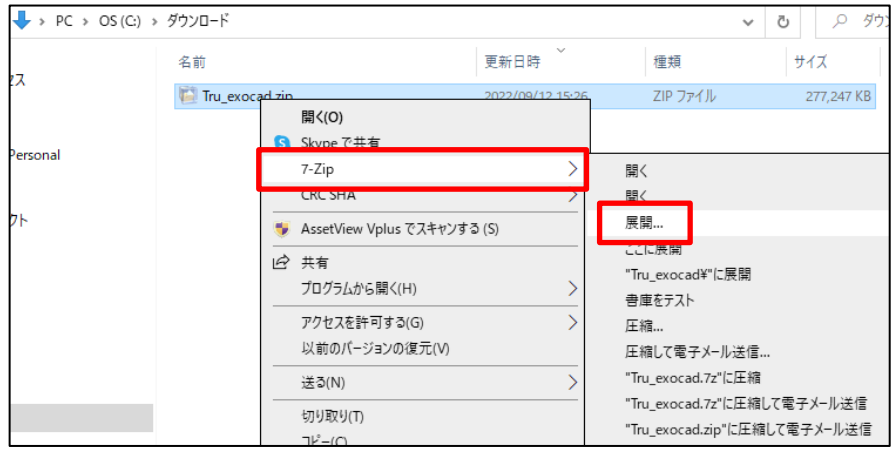

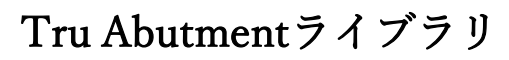

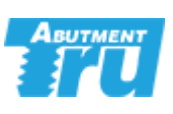

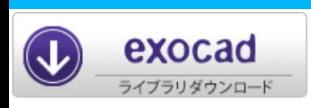

#### exocadライブラリ

※詳しい操作方法はCADソフトを購入された販売店へお問い合わせください。

①展開(解凍)した【Tru\_exocad】フォルダを開きます。

- 『 1. Implant Library 』はTruスキャンボディ(TruベースLABO)のライブラリ
- 『 2. Model creator Library (Carbon +0.05) 』はTru デジタルラボアナログのライブラリ
- 『 3. Attachment Library 』アタッチメントライブラリ
- 『 4. AOT Solution Library 』Nobel Biocare Muluti Unit用ライブラリ

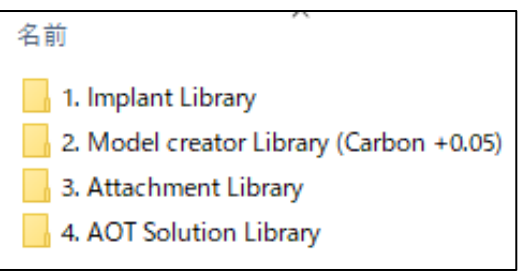

『 1. Implant Library 』のフォルダを開きTruスキャンボディライブラリリストを参照 して必要なフォルダを移動先のフォルダに移動してください。 移動先は

Cドライブ:exocad¥exocad-DentalCAD…¥DentalCADApp¥library¥implant

【移動先のフォルダ】

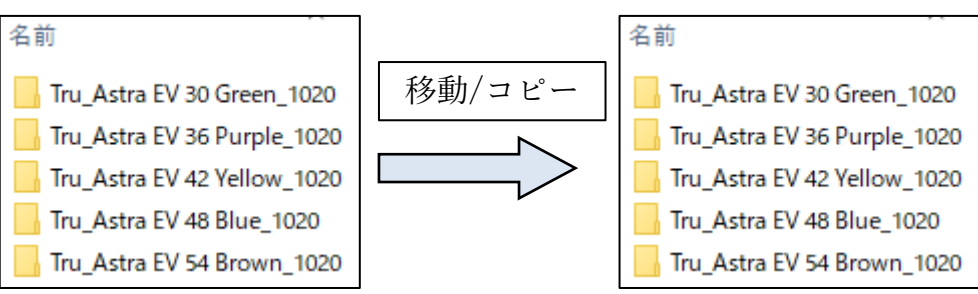

『 4. AOT Solution Library 』のMuluti Unitのライブラリは『 Implant Library 』フォ ルダを開き『 Tru AOT New Scan Body\_1020 』を上記の移動先に移動してください。

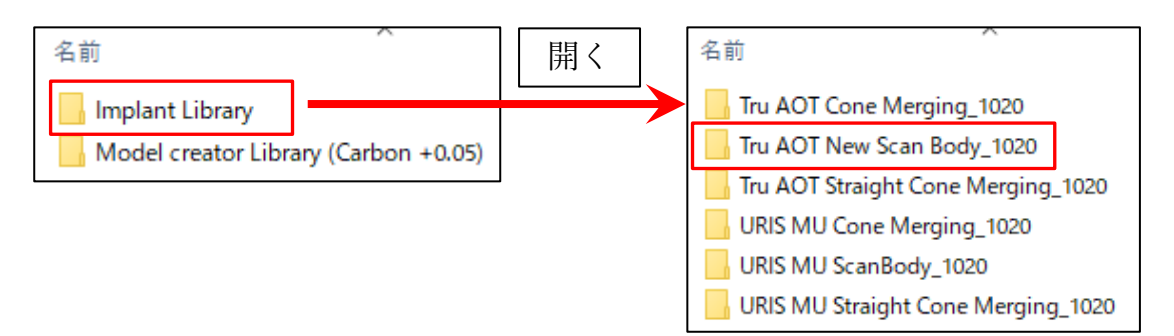

8 Cimedical

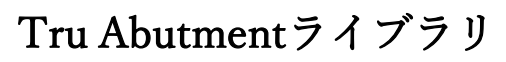

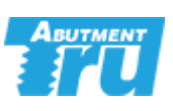

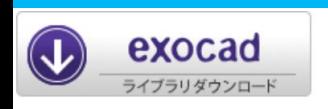

#### exocadライブラリ

Tru デジタルラボアナログを使用する場合はTru デジタルラボアナログのライブラリの移動 も必要です。

『 2. Model creator Library (Carbon +0.05) 』を開きTruスキャンボディライブラリリストを 参照して必要なフォルダを移動先のフォルダに移動してください。

移動先は

Cドライブ:exocad¥exocad-DentalCAD…¥DentalCADApp¥library¥modelcreator¥implants

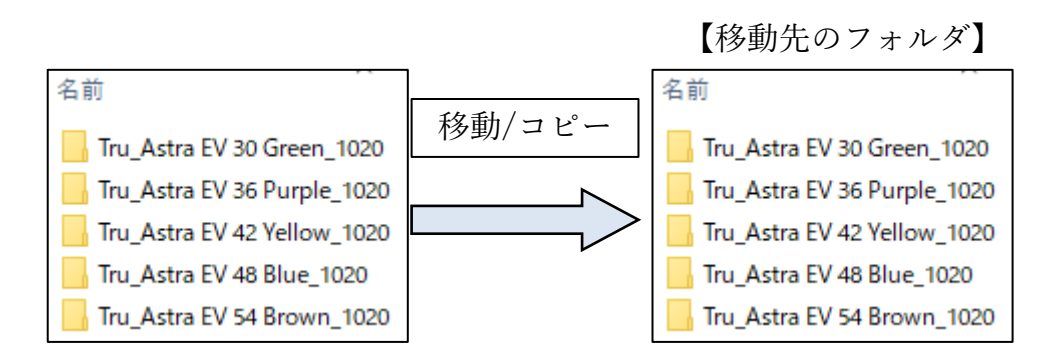

『 4. AOT Solution Library 』のMuluti Unitのライブラリは『Model creator Library (Carbon +0.05)』フォルダを開き『 Tru AOT New Scan Body\_1020 』を上記の移動 先に移動してください。

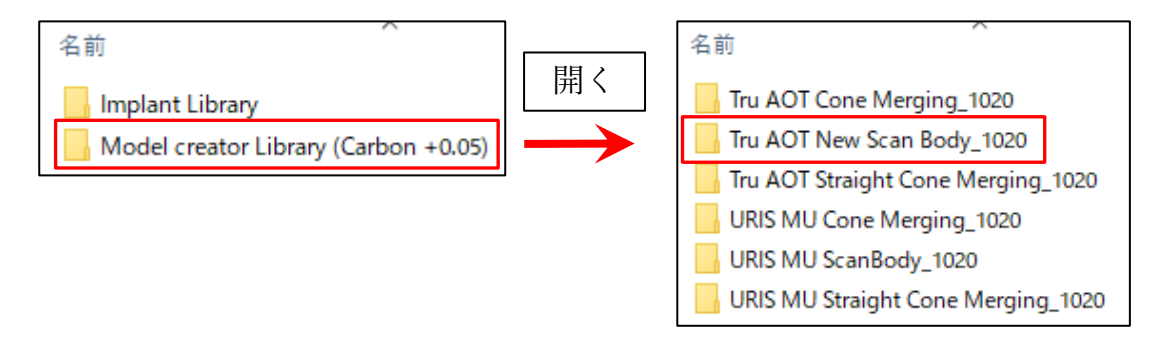

②ライブラリの移動が終わったら、exocadを全て閉じて、再度起動します。

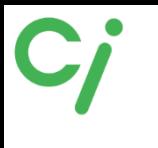

Tru Abutmentライブラリ

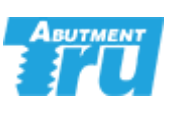

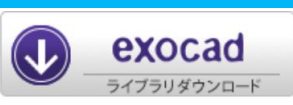

exocadライブラリ選択方法

※詳しい操作方法はCADソフトを購入された販売店にお問い合わせください。

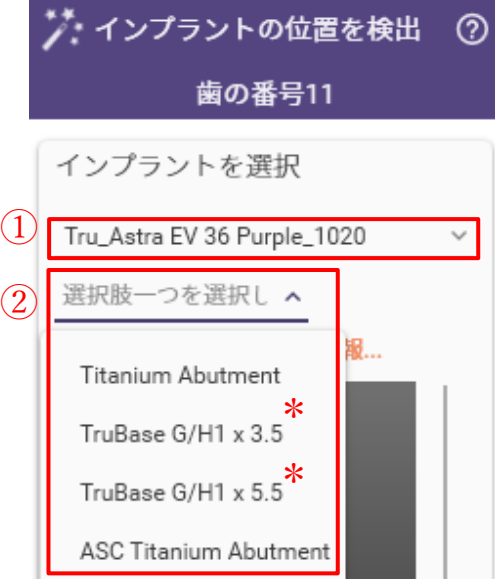

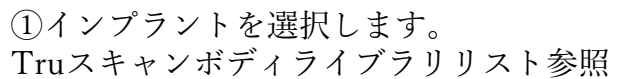

②補綴のタイプを選択します。

『Titanium Abutment』カスタムアバットメントなどダ イレクト設計

『TruBase G/H1×3.5』高さ3.5mmのTruベースLABOを 使用する設計

『TruBase G/H1×5.5』高さ5.5mmのTruベースLABOを 使用する設計

『ASC Titanium Abutment 』(Angulated Screw Channel) 角度付きカスタムアバットメントなどダイレクト設計

③セメントギャップを選択します。 TruBaseを選択した場合に選択します。

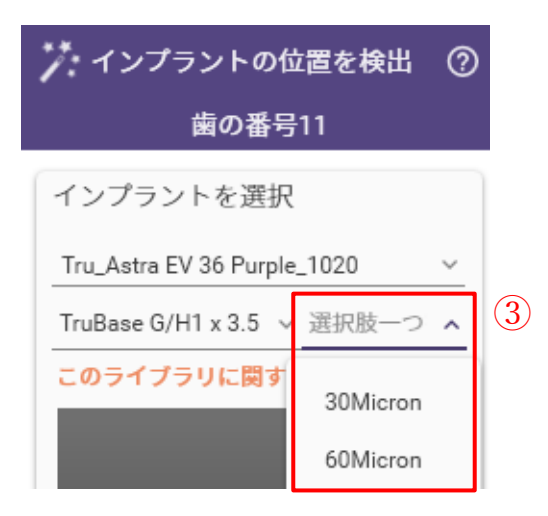

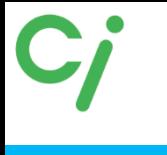

Tru Abutmentライブラリ

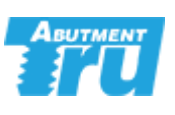

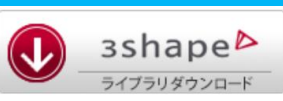

### 3shapeライブラリ

※詳しい操作方法はCADソフトを購入された販売店にお問い合わせください。

- ①展開(解凍)した【Tru\_3shape】フォルダを開きます。
	- 『 1. Implant Library 』はTruスキャンボディ(TruベースLABO)のライブラリ
	- 『 2. Attachment Library 』アタッチメントライブラリ
	- 『 3. AOT Solution Library 』Nobel Biocare Muluti Unit用ライブラリ

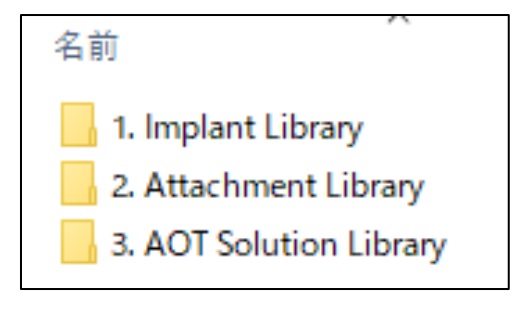

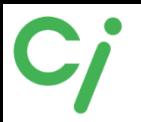

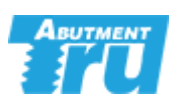

# 『TruベースLABO/Truデジタルラボアナログ』ライブラリリスト

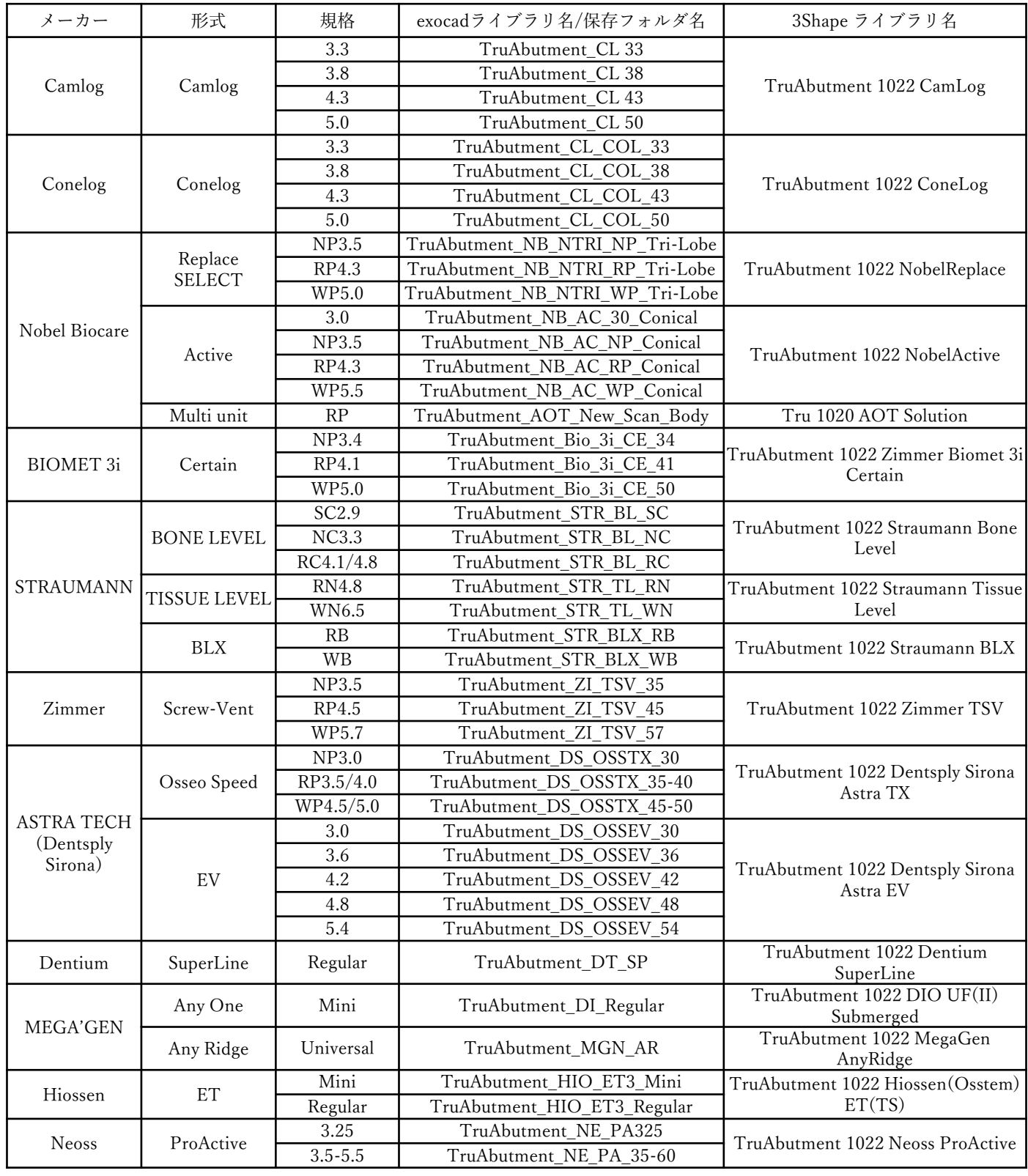

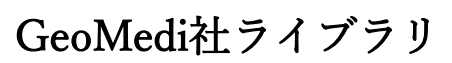

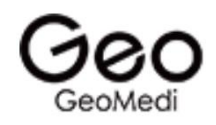

exocad ライブラリダウンロード

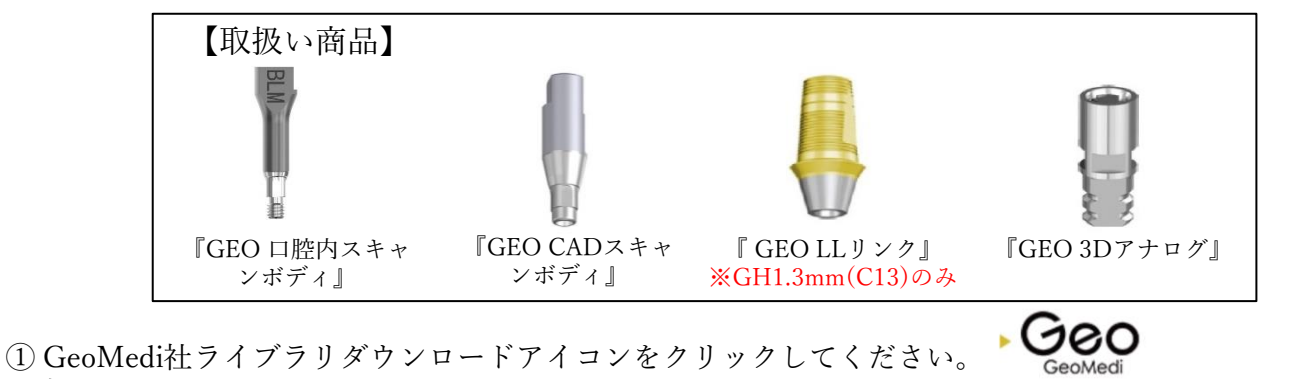

対応するCADソフトはexocadです。 クリックするとGeoMedi社のホームページにリンクします。

② 下図のGeoMedi社のホームページが開きます。ライブラリデータの保存方法マニュアルを参考にし てください。ライブラリまたはリストのQRコードをクリックするとダウンロードできます。 リストを参照してexocadで使用するライブラリを選択します。

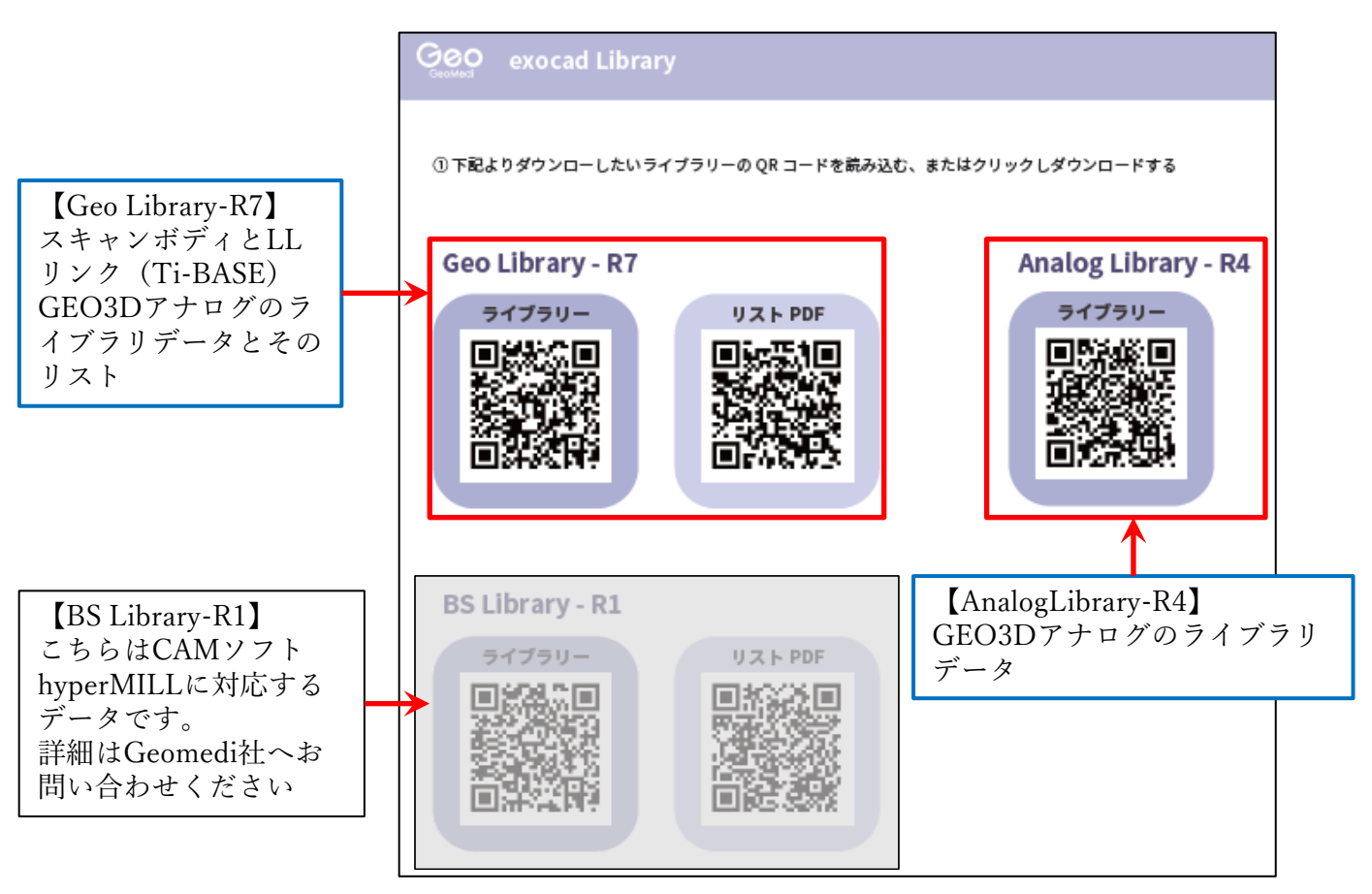

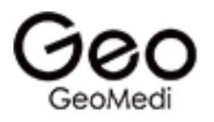

③ダウンロードしたフォルダを展開(解凍)してください。 圧縮ファイルの上で右クリック ⇒ 7-Zip > をクリック ⇒ 展開 をクリック

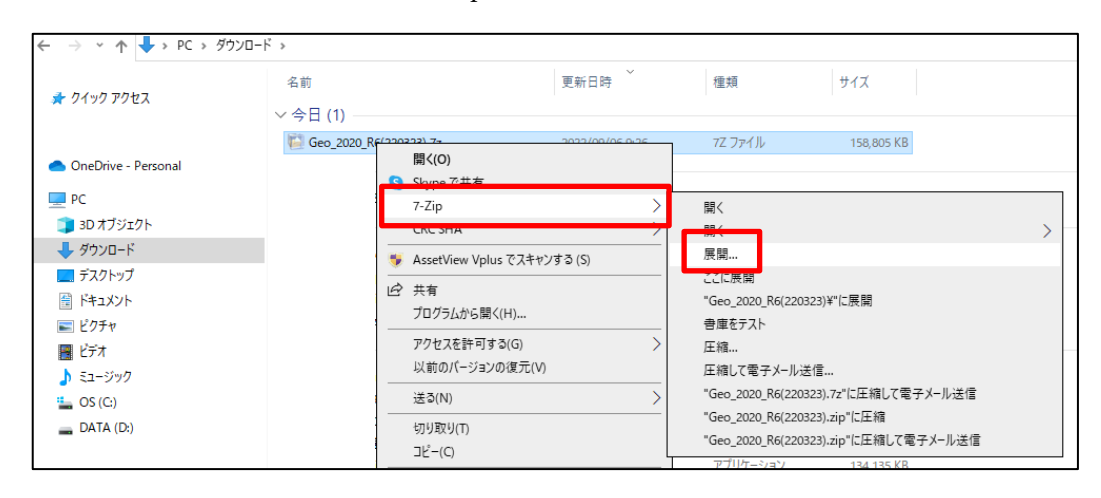

④展開(解凍)したフォルダを開き必要なライブラリを指定のフォルダに移動します。 ※GeoMediライブラリリストを参照してください。

【Geo\_2020\_R7(221031)】(GEO CADスキャンボディ+ LLリンクTi-Base)ライブラリ 移動先は

Cドライブ:exocad¥exocad-DentalCAD…¥DentalCADApp¥library¥implant

【GeoAnalog\_2020\_R4(221031)】(GEO 3Dアナログ)ライブラリ 移動先は

Cドライブ:exocad¥exocad-DentalCAD…¥DentalCADApp ¥library¥modelcreator¥implants

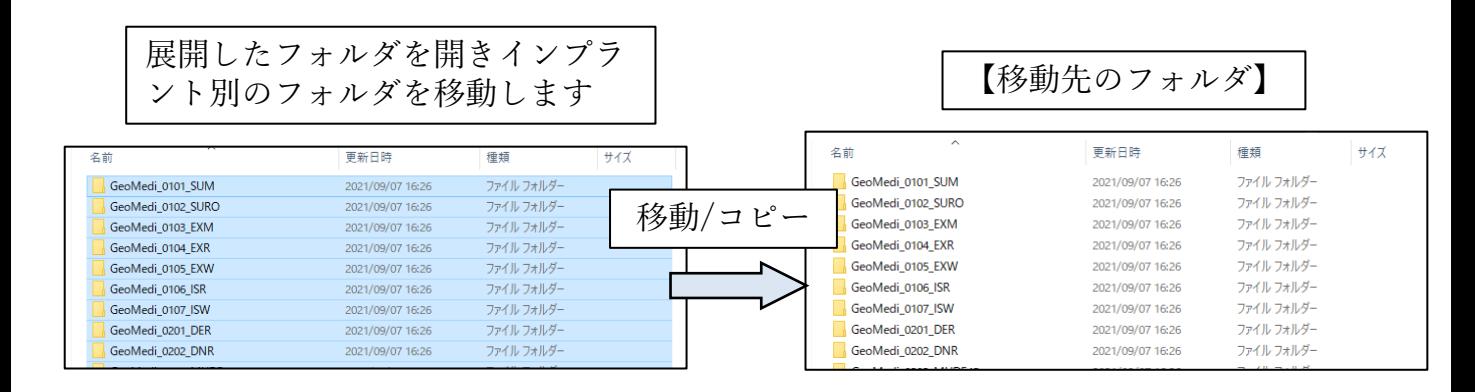

⑤ライブラリの移動が終わったら、exocadをすべて閉じ再度、起動します。

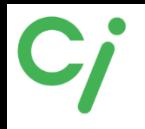

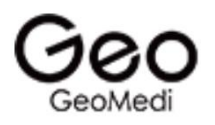

#### GeoMedi exocadライブラリ対象商品

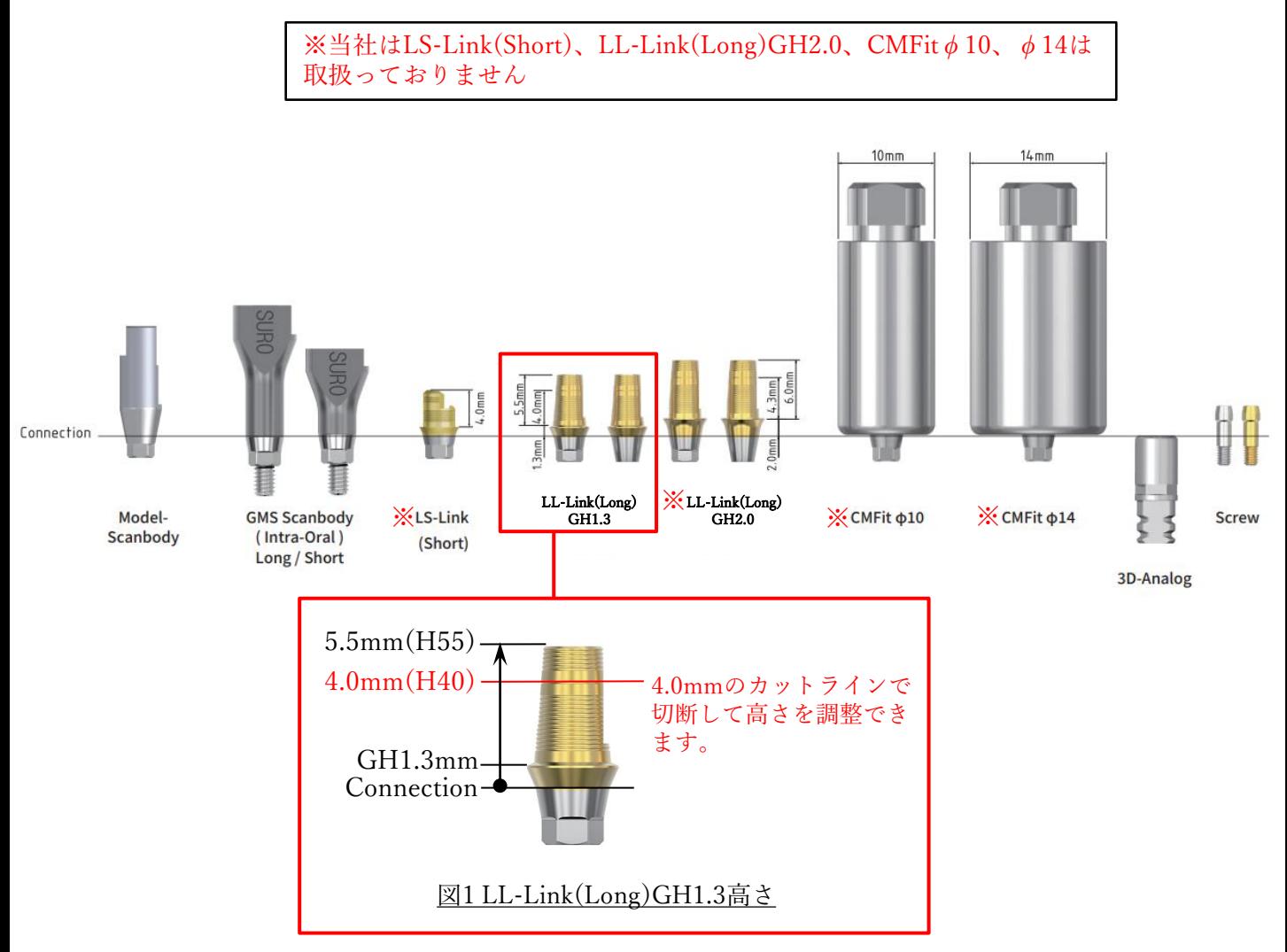

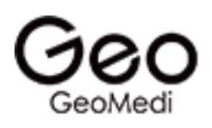

#### exocadライブラリ選択方法 ※詳しい操作方法はCADソフトを購入された販売店にお問い合わせください。①インプラントを選択 │ ②チタンベースタイプを選択 │ ③セメントギャップ値とスキャン ②チタンベースタイプを選択 ボディタイプを選択  $\overline{?}$ Wizard Detect Implant Position  $\overline{?}$ Wizard Detect Implant Position Wizard Detect Implant Position  $\overline{?}$ :027:SC LS (Short) ONE-CLICK REGISTRATION ONE-CLICK REGISTRATION ONE-CHICK REGISTRATION 035'SC SELECT IMPLANT FOR TOOTH 21 SELECT IMPLANT FOR TOOTH 21 SELECT IMPLANT FOR TOOTH 21 Geo\_0101 SUM LL: C13: H40 Geo 0101 SUM Info Geo\_0101 SUM  $\blacksquare$  Info Geo\_0101 SUM  $042$ SC Geo 0102 SURO **CME<sub>it</sub>** LL\_C20\_H43 \ 027 SC = CMFit LL<u>'</u>C13"H55' Geo 0103 EXM  $052$ <sub>SC</sub> LS(short) 027 SC  $\bullet$ Geo\_0104 EXR LLLC20 H43 027 GMS S LL\_C13\_H40 034 SC LL C20 H60 LL\_C13\_H55 035 GMS S 042 SC LL\_C20\_H43 052 SC 045¦GMS S **CMFIT** on scan Click marked poir LL\_C20\_H60 Click marked point on sca 027 GMS\_S 052 GMS S Best fit Best fit matching **CMFit** 034 GMS S 027;GMS\_L 042 GMS S 035 GMS L 052 GMS S GeoMedi社ライブラリリス チタンベースタイプ選択  $\left(\blacklozenge\right)$  Back 042;GMS L トを参照してインプラント 027 GMS\_L  $LS(Short):LS-Link$ 052 GMS L ライブラリコードを選択し ※当社では取扱いありません。 08 PMMA SC ます。  $LL$  :  $LL$ -Link ※取扱い商品 10 PMMA SC CMFIT: Premill, Block 08 PMMA"GMS\_S ※当社では取扱いありません。 10 PMMALGMS S ※チタンベースを使用しない ダイレクト設計で選択します。 08 PMMALGMS-L 10 PMMA<sup>1</sup>GMS-L Gingival Height(C)選択  $C13:1.3mm$ PMMA以外セメントギャップ選択 C20:2.0mm  $027{\sim}052:0.027{\sim}0.052$ mm ※当社のLL-Linkは C13(GH1.3mm)のみです。 PMMA用セメントギャップ選択 08,10 PMMA: 0.08mm, 0.1mm Abutment Height(H)選択  $H40~60:4.0~6.0$ mm スキャンボディ選択 ※当社で取扱っているLL-Link SC:模型用スキャンボディ は高さ5.5mmです。カットライ ※Nobel MultiUnit【0812-MUTB】 ンで切断した場合はH40を選択 の模型用スキャンボディの場合 します。また、Nobel MultiUnit SC(Square):スライス面あり 【0812-MUTB】はLB\_H45を選 SC(Circle):スライス面なし 択します。(STRAUMAN TL 【0706-MUIT】は LB\_H45の GMS\_S:口腔内用スキャンボディ み) GMS Short GMS\_L:口腔内用スキャンボディ GMS Long

【補足】GeoMedi LL-LinkはHex、Non-Hexの選択はありません。

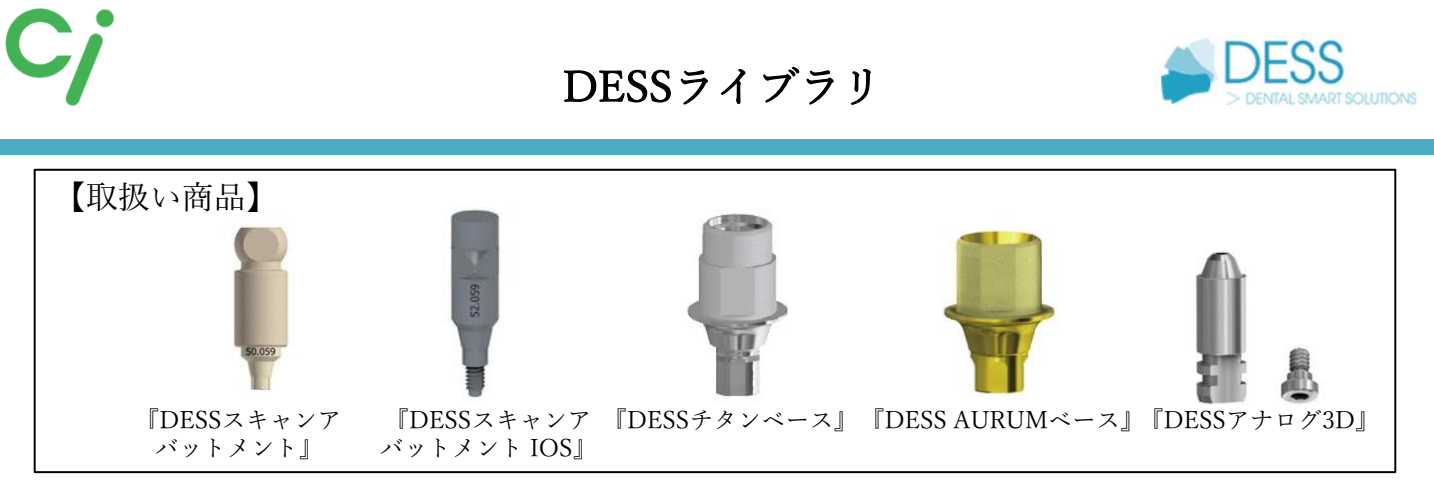

<https://www.dessdental.com/en/libraries> DESSホームページから直接ダウンロードする場合はこちらから

①使用するCADソフトのライブラリダウンロードアイコンをクリックしてください。 対応するCADソフトはexocad、3shape、dental wingsです。

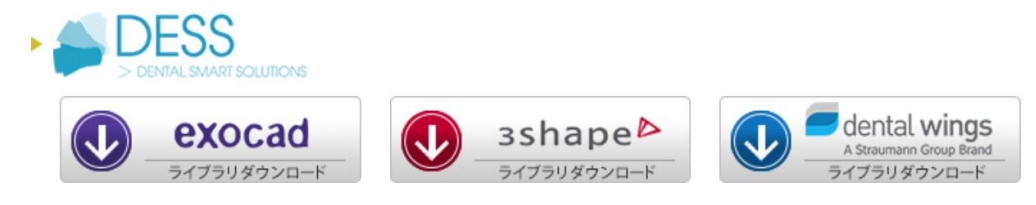

②ダウンロードしたフォルダを展開(解凍)してください。 圧縮ファイルの上で右クリック ⇒ 7-Zip > をクリック ⇒ 展開 をクリック ※ダウンロードされたファイル名はCADソフトにより異なります。

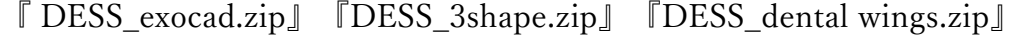

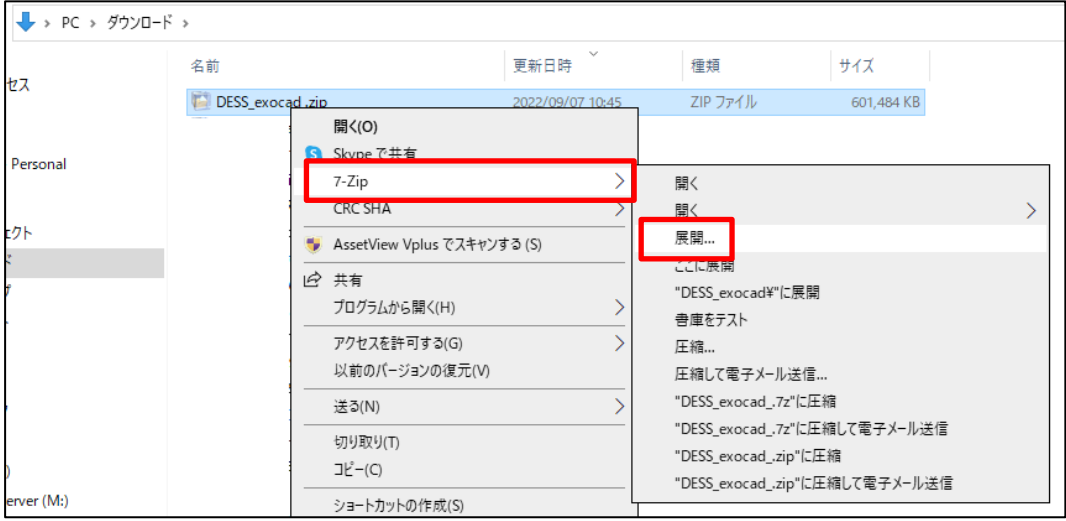

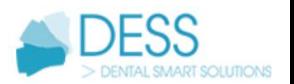

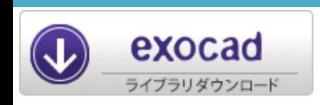

#### exocadライブラリ

※詳しい操作方法はCADソフトを購入された販売店へお問い合わせください。

①展開(解凍)した【DESS\_exocad】フォルダを開きます。フォルダの中には下記の圧縮 ファイルが保管されています。

- ① dess\_exocad\_model\_creator\_v2\_7.zip
- ② exocad-abase-ce-0.02.zip
- ③ exocad-abase-ce-0.045.zip
- ④ exocad-multiunit-ce.zip
- ⑤ exocad-tibase-ce-0.02.zip
- ⑥ exocad-tibase-ce-0.045.zip
- ⑦ exocad-premills-ce.zip

①は『DESSアナログ3D』のライブラリ。DESSアナログ3Dを組込 む3Dプリント模型を製作します。インプラントモジュール、モデルク リエイターが必要です。

②③は『DESS AURUMベース』のライブラリ。AURUMベースを使 用した上部構造を製作します。 0.02、0.045はセメントスペース値(ARUMUベースと上部構造のクリ

アランス)を表します。

④はDESSマルチアバットメントに対応した上部構造を製作します。

⑤⑥は『DESSチタンベース』のライブラリ。チタンベースを使用し た上部構造を製作します。 0.02、0.045はセメントスペース値(チタンベースと上部構造のクリア ランス)を表します。

⑦はプレミルブロックのライブラリ。

② ① ~ ⑦のうち使用するフォルダを展開(解凍)しフォルダを開きます。 フォルダを開くとインプラントメーカー別にフォルダが保管されています。使用するライ ブラリフォルダを各移動先のフォルダへ保管してください。フォルダ名の確認は【 DESSス キャンボディライブラリリスト】を参照してください。

> 名前 DESS\_3i\_CE\_AURUM\_BASE\_Desktop DESS\_3i\_CE\_C\_BASE\_Desktop DESS\_3i\_CE\_PRE-MILLED\_CoCr\_Desktop DESS\_3i\_CE\_PRE-MILLED\_Desktop DESS\_3i\_CE\_TITANIUM\_INTERFACE\_Desktop

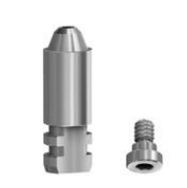

DESSアナログ3D

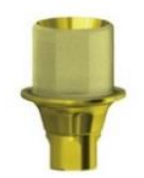

DESS AURUMベース

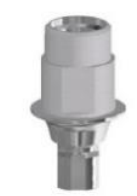

DESSチタンベース

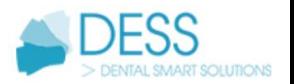

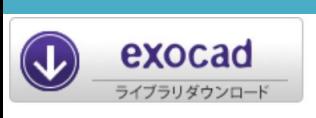

exocadライブラリ

①のファイル移動先は

Cドライブ:exocad¥exocad-DentalCAD…¥DentalCADApp ¥library¥modelcreator¥implants  $(2)$  ~ 6のファイル移動先は

Cドライブ:exocad¥exocad-DentalCAD…¥DentalCADApp¥library¥implant ③ライブラリの移動が終わったら、exocadを閉じ、再度起動します。

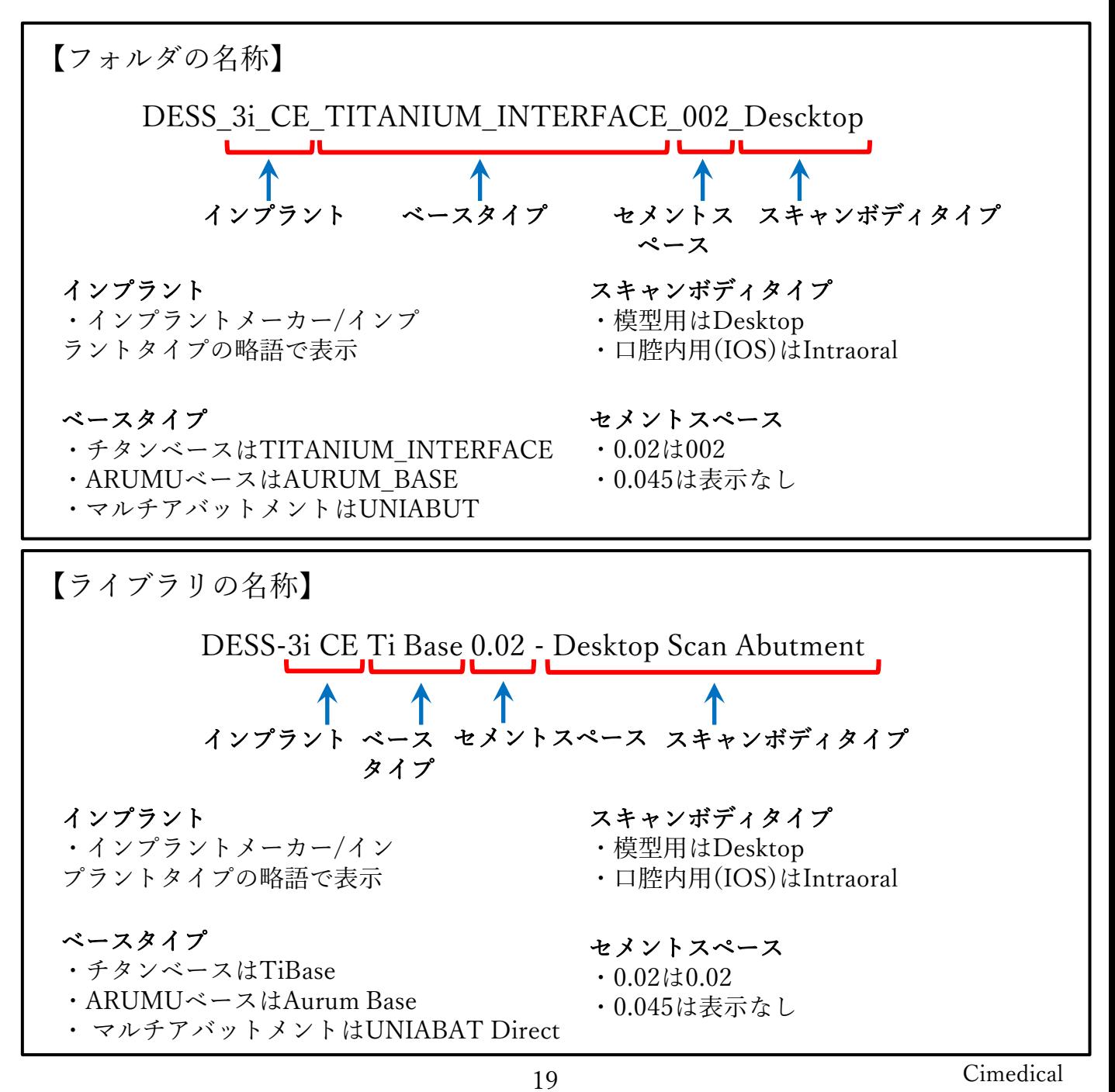

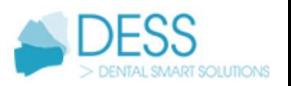

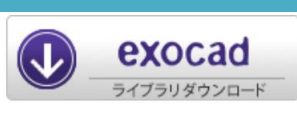

# exocadライブラリ選択方法

※詳しい操作方法はCADソフトを購入された販売店にお問い合わせください。

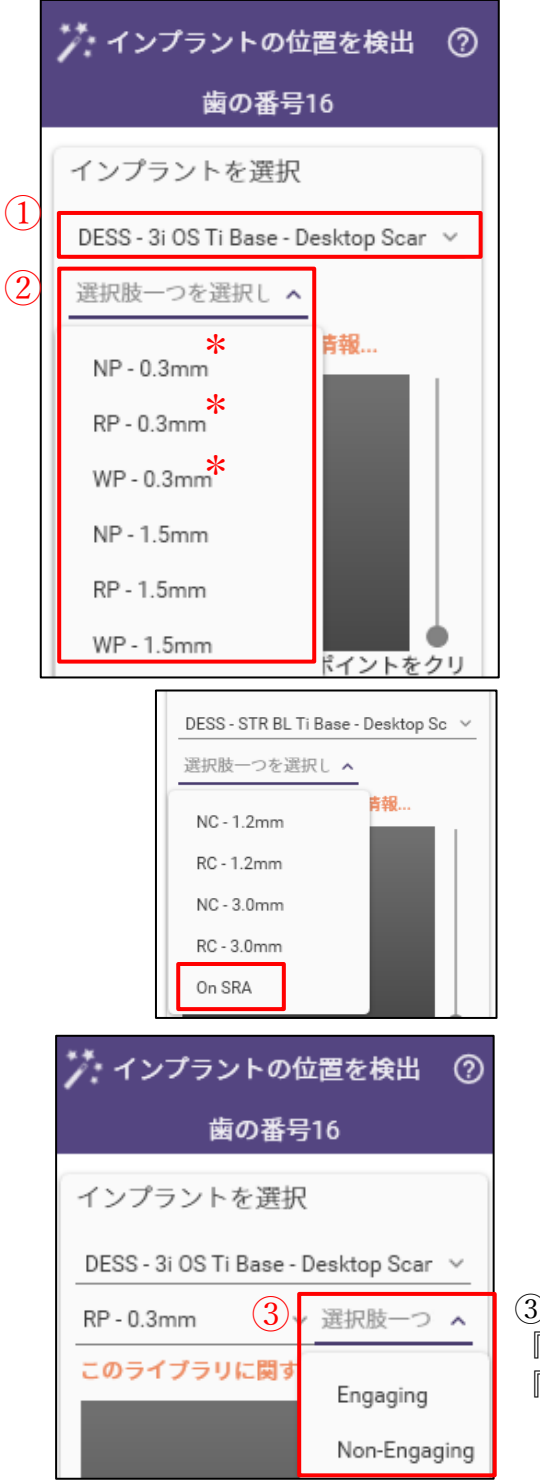

①インプラント、ベース、スキャンアバットメントのタ イプを選択します。 前ページ「ライブラリの名称」を参考に選択してくださ い。

②インプラント規格とGHを選択します。数値は GH(Gingival Hight)です。

\*GH値はインプラントの種類により異なります。当社取 扱いのチタンベース、AURUMベースはGHが最小値のも のです。

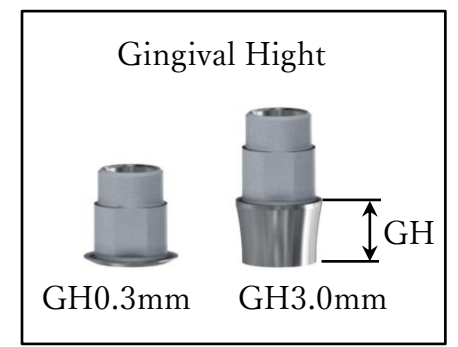

【補足】STRAUMANN BONE LEVEL SRAは『On SRA』を選択します。

③ Hex,Non-Hexの選択 『Engaging』はHex 『Non-Engaging』はNon-Hex

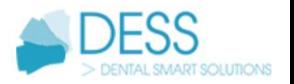

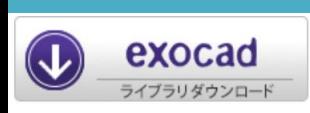

#### DESSライブラリリスト

DE:Desktop(模型用)スキャンアバットメント/IOS:Intra-oralスキャンアバットメントIOS AU:AURUMベース/Ti:チタンベース/AN:アナログ3D

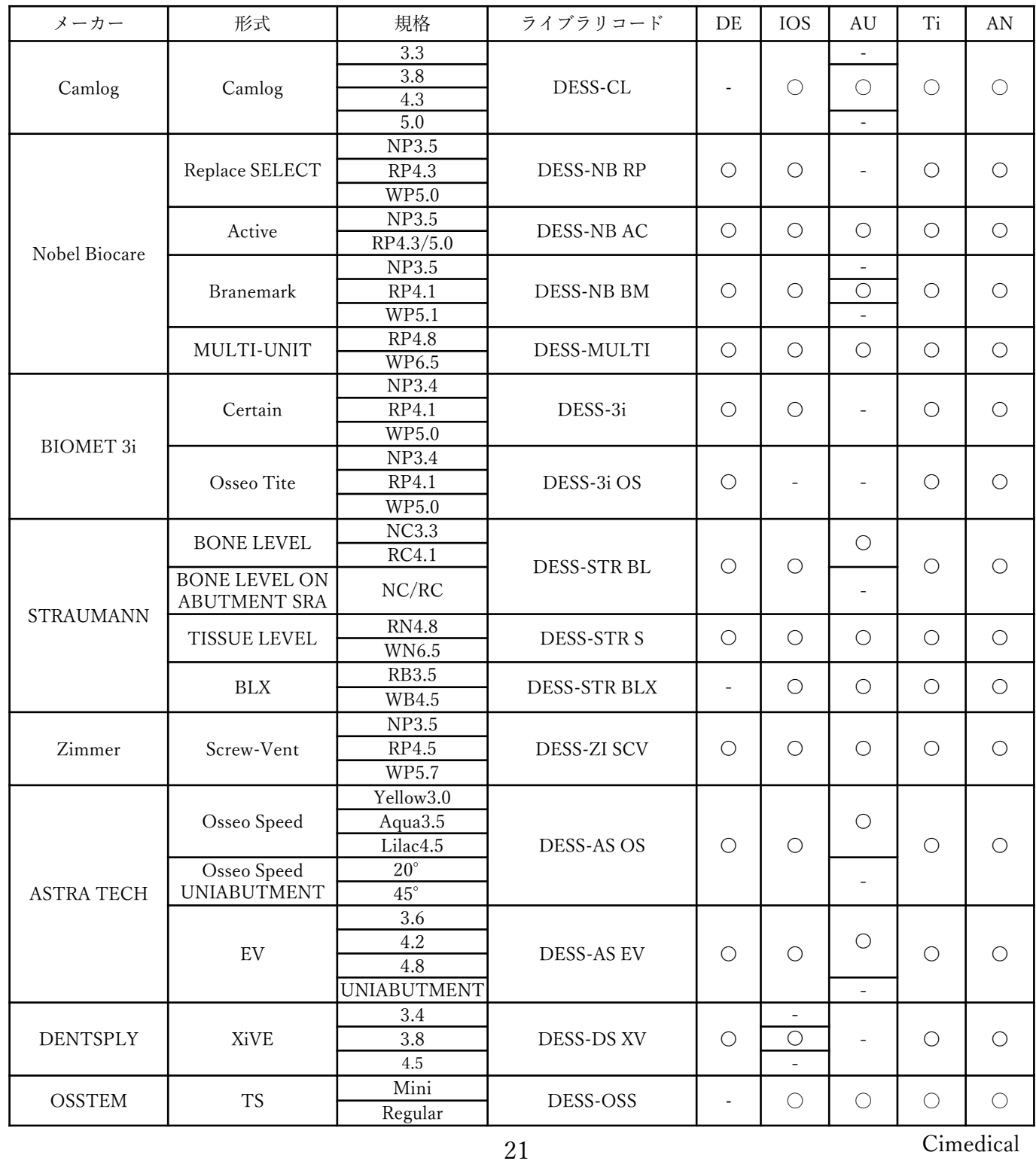

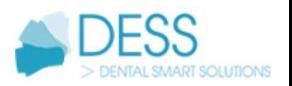

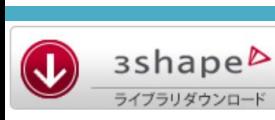

#### 3shapeライブラリ

※詳しい操作方法はCADソフトを購入された販売店にお問い合わせください。

①展開(解凍)した【DESS\_3shape】フォルダを開きます。次のファイルが保管されてい ます。

abase-ce-0.02.zip( AURUMベースライブラリ、ギャップ0.02) abase-ce-0.045.zip( AURUMベースライブラリ、ギャップ0.045) dess library-guide 3shape.pdf (ライブラリリスト) dess-library-installation-for-cad-cam.pdf(ライブラリインストール手順マニュアル) guide-scan-abutment-for-3shape-library.pdf (サードパーティ互換性リスト) multiunit-ce.zip(MULTIUNITマルチアバットメントダイレクトライブラリ) ti-base-ce-0.02.zip(チタンベースライブラリ、ギャップ0.02) ti-base-ce-0.045.zip(チタンベースライブラリ、ギャップ0.045)

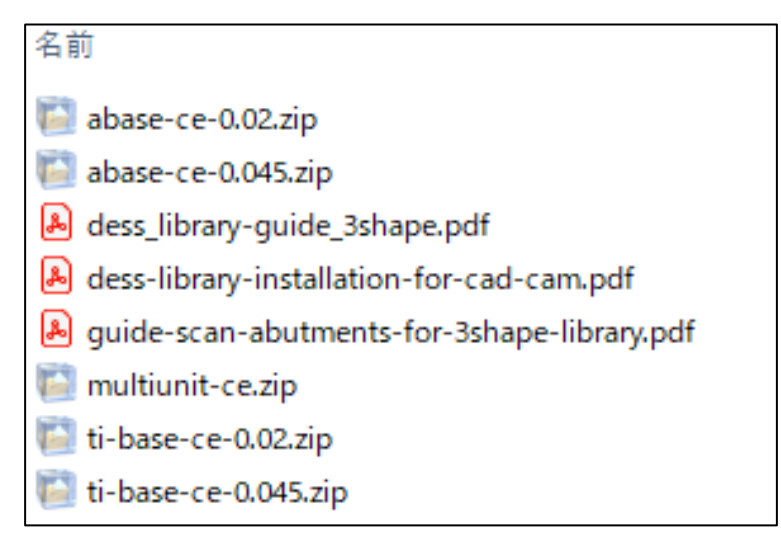

②dess-library-installation-for-cad-cam.pdf(ライブラリインストール手順マニュア ル)を参考にライブラリファイルをインストールしてください。

③ライブラリの選択はdess\_library-guide\_3shape.pdfを参照してください。 または、guide-scan-abutment-for-3shape-library.pdfはサードパーティのスキャンア バットメントと3shapeライブラリの互換性リストです。

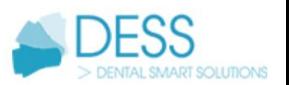

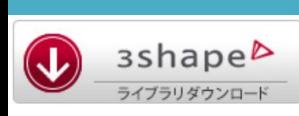

#### 3shapeライブラリ

※詳しい操作方法はCADソフトを購入された販売店にお問い合わせください。

dess\_library-guideライブラリリストについて 下記を参考にインプラント、ベース、スキャンアバットメントを選択をしてください。

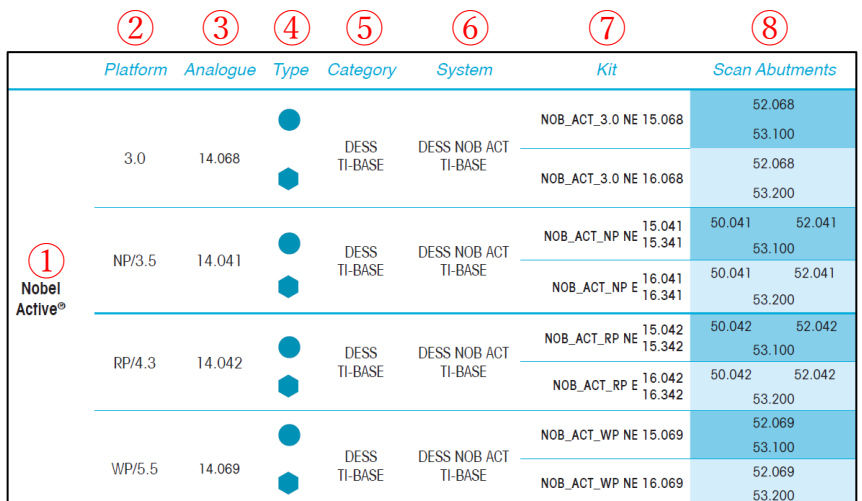

- ① インプラントの名称
- ② プラットフォームサイズ
- ③ DESSアナログ3D(インプラントアナログ)コード
- $(4)$  タイプ、Hex/Non-Hex
- ⑤ カテゴリー(ベースの分類)
- ⑥ システム(ライブラリ名称)
- ⑦ライブラリコード 例:NOB\_ACT\_3.0 NE 15.068

a.インプラント名称、サイズ b.Hex $\forall$   $\land$   $\forall$   $E =$  Engaging(Hex) NE = Non-Engaging(Non-Hex) c.DESS商品コード a b c

 $Ti \times - \times \&$ , 15.×××(Non-Hex) 16.×××(Hex) AURUMベースは、36.×××(Non-Hex) 37.×××(Hex)

小数点以下の値は、カフの高さ(Gingival Hight)によりコードが異なります。(図1参照)当 社取扱い商品はGHが最小値のものです。記載された最小コードを選択してください。

- ⑧ スキャンアバットメントDESS商品コード
	- 50.0××⇒Desktop模型用スキャンアバットメント
	- 52.0××⇒Intra-oral口腔内用スキャンアバットメント
	- 53.0××⇒ScanAbutment On Tibase(当社は取扱いありません)

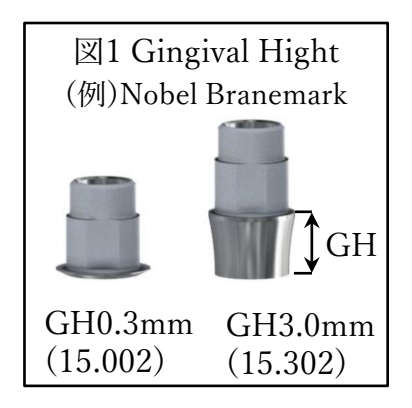

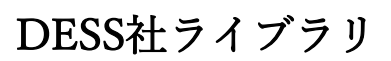

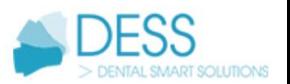

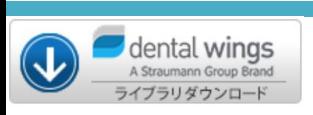

#### dental wingsライブラリ

#### ※詳しい操作方法はCADソフトを購入された販売店にお問い合わせください。

展開(解凍)した【DESS\_dental wings】フォルダを開きます。 dess\_library\_abutments\_dental\_wings\_9-414.zip(ライブラリファイル) dess\_library-guide\_dental\_wings.pdf(ライブラリリスト) dess library-installation-for-cad-cam.pdf (インストール手順マニュアル)

> 名前 dess\_library\_abutments\_dental\_wings\_9-414.zip dess\_library-guide\_dental\_wings.pdf dess-library-installation-for-cad-cam.pdf

dess\_library\_abutments\_dental\_wings\_9-414.zip(ライブラリファイル)を展開し ます。

#### 名前

- ChangeLog DESS Dental Wings v.9.5.txt
- **DESS AURUM BASE.zip**  $(1)$
- DESS BLV SRA DIRECT (SRA Scan Abutment).zip  $\overline{2}$ 
	- **DESS ELLIPTI BASE.zip**
- DESS MULTI-UNIT AND UNIABUTMENT.zip ③
- ④ DESS MULTI-UNIT DIRECT (Multi-unit Scan Abutment).zip
	- DESS PREMILLED ABUTMENT CoCr.zip
	- DESS PREMILLED ABUTMENT Ti.zip
	- DESS SYNOCTA DIRECT (Bars and Bridges).zip
- ⑤ **DESS TITANIUM BASE.zip**
- DESS UNIABUTMENT DIRECT (Uniabutment Scan Abutment).zip ⑥
- ① DESS AURUMベースのライブラリ\*
- ② STRAUMANN BL SRAのダイレクト設計で使用します
- ③ DESS MULTI-UNIT、UNIABUTMENTチタンベースのライブラリ\* (Nobel Biocare MULTI-UNIT・ASTRA TECH UNIABUTMENT)
- ④ Nobel Biocare MULTI-UNITのダイレクト設計で使用します
- ⑤ DESS チタンベースのライブラリ\*
- ⑥ ASTRA TECH UNIABUTMENTのダイレクト設計で使用します

\*は当社取扱い商品

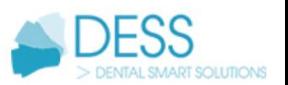

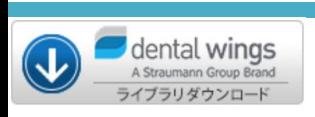

#### dental wingsライブラリ

※詳しい操作方法はCADソフトを購入された販売店にお問い合わせください。

dess\_library-guideライブラリリストについて 下記を参考にインプラント、ベース、スキャンアバットメントを選択をしてください。

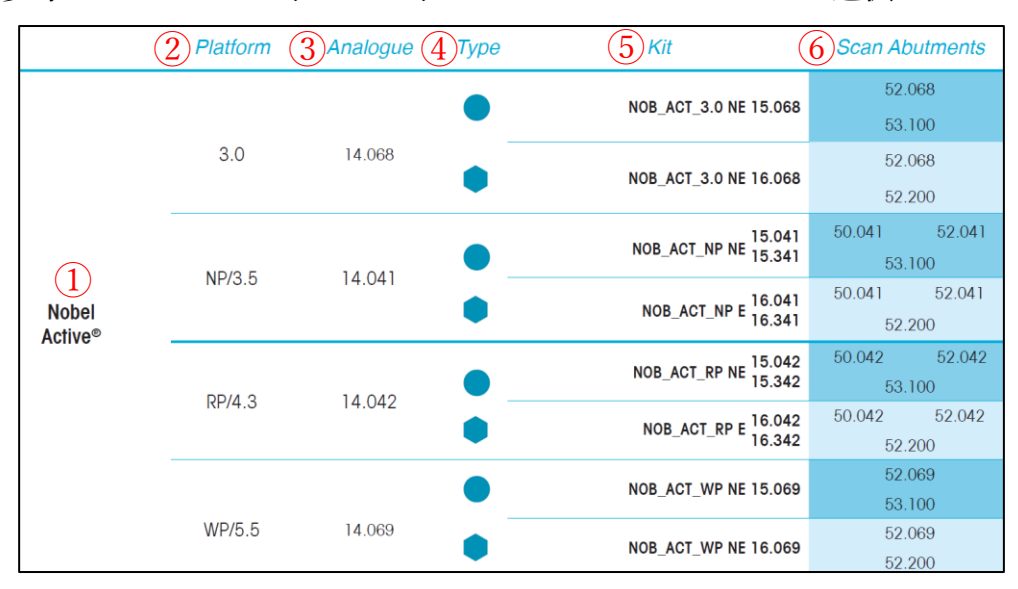

- ① インプラントの名称
- ② プラットフォームサイズ
- ③ DESSアナログ3D(インプラントアナログ)コード
- $(4)$  タイプ、Hex/Non-Hex
- ⑤ ライブラリコード 例:NOB\_ACT\_3.0 NE 15.068

a.インプラント名称、サイズ

b.Hex $\forall$   $\land$   $\forall$   $E =$  Engaging(Hex) NE = Non-Engaging(Non-Hex) c.DESS商品コード

 $Ti \times - \times \&$ , 15.×××(Non-Hex) 16.×××(Hex)

AURUMベースは、36.×××(Non-Hex) 37.×××(Hex)

小数点以下の値は、カフの高さ(Gingival Hight)によりコードが異なります。(図1参照)当 社取扱い商品はGHが最小値のものです。記載された最小コードを選択してください。

a b c

- ⑥ スキャンアバットメントDESS商品コード 50.0××⇒Desktop模型用スキャンアバットメント
	- 52.0××⇒Intra-oral口腔内用スキャンアバットメント
- 53.0××⇒ScanAbutment On Tibase(当社は取扱いありません)
- ※ソフトウェアによりDesktop/ Intra-oralで選択する場合もあります。

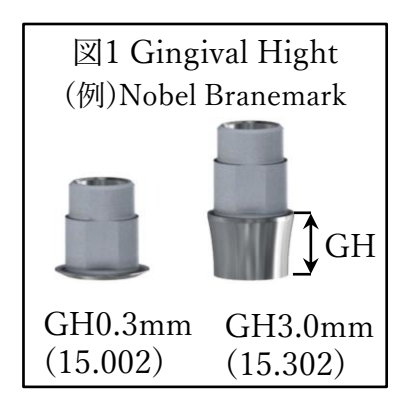

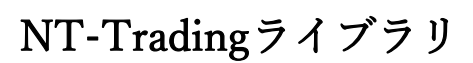

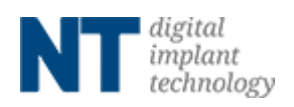

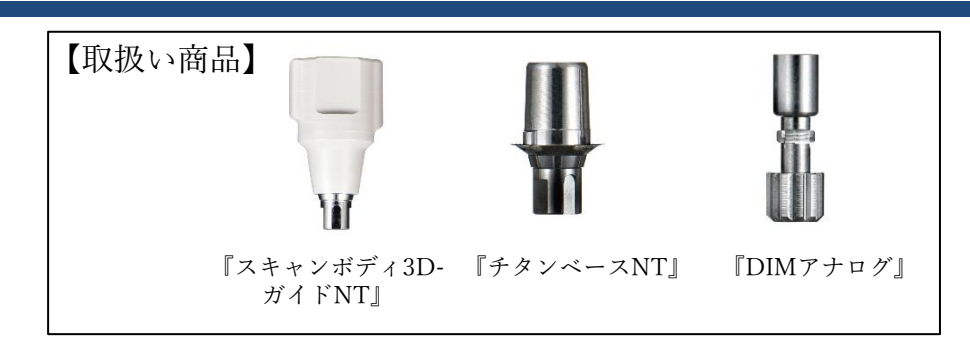

①使用するCADソフトのライブラリダウンロードアイコンをクリックしてください。 対応するCADソフトはexocad、3shapeです。

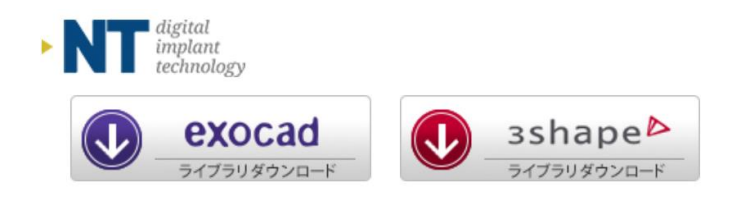

②ダウンロードしたフォルダを展開(解凍)してください。 圧縮ファイルの上で右クリック ⇒ 7-Zip > をクリック ⇒ 展開 をクリック ※ダウンロードされたファイル名はCADソフトにより異なります。

『NT\_exocad.zip』『NT\_3shape.zip』

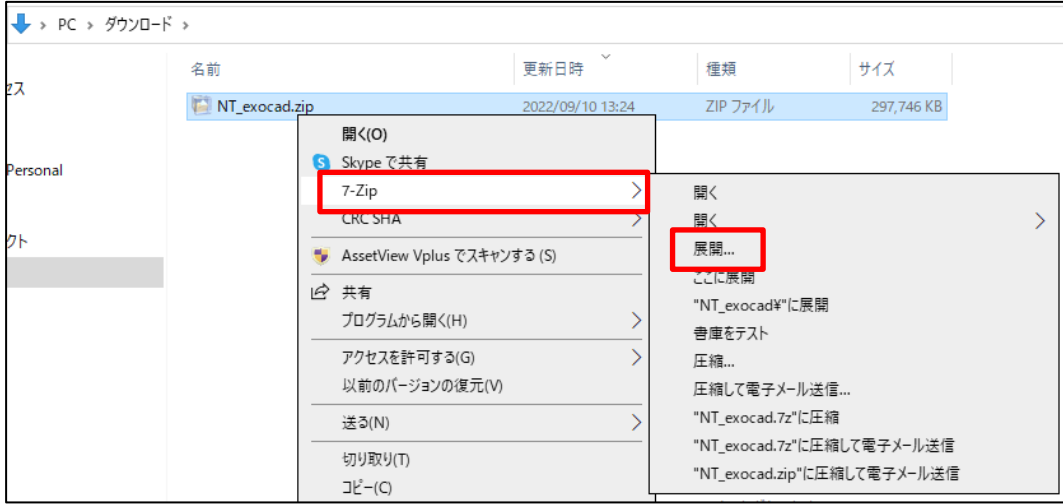

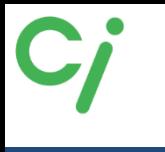

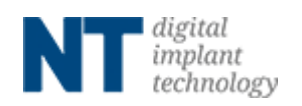

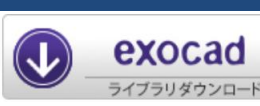

※

 $\left(1\right)$ ②

#### exocadライブラリ

※詳しい操作方法はCADソフトを購入された販売店へお問い合わせください。

①展開(解凍)した【NT\_exocad】フォルダを開きます。更に使用するスキャンボ ディまたはアナログのフォルダを展開(解凍)します。 ① スキャンボディ3DガイドNT(チタンベースNT)のライブラリ ② DIMアナログのライブラリ

NT\_NTtrading-DentalCAD-compatible-with-exoplan-libraries-exocad.zip

NT\_NTtrading-ModelCreator-libraries-exocad.zip

NT\_NTtrading-Preform-DentalCAD-compatible-with-exoplan-libraries-exocad.zip

NT\_NTtrading-Preform-ModelCreator-libraries-exocad.zip

※NT-Trading社のPremillブロックのライブラリファイル チタンベースを使用しないアバットメントなどダイレクト設計する場合は移動 先フォルダに移動します。

②展開(解凍)したフォルダを開きます。

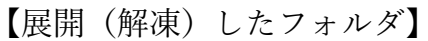

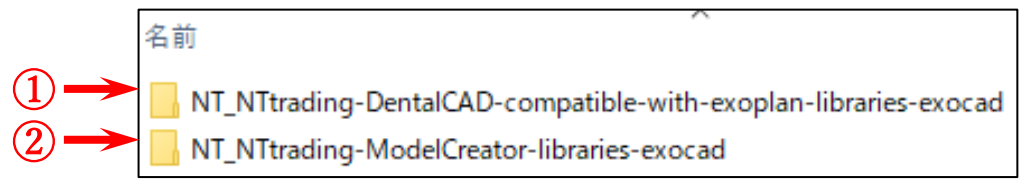

①のフォルダを開き『implant』フォルダを開きスキャンボディ3D-ガイドNTライブ ラリリストを参照して必要なフォルダを移動先のフォルダに移動してください。 移動先は

Cドライブ:exocad¥exocad-DentalCAD…¥DentalCADApp¥library¥implant

【移動先のフォルダ】

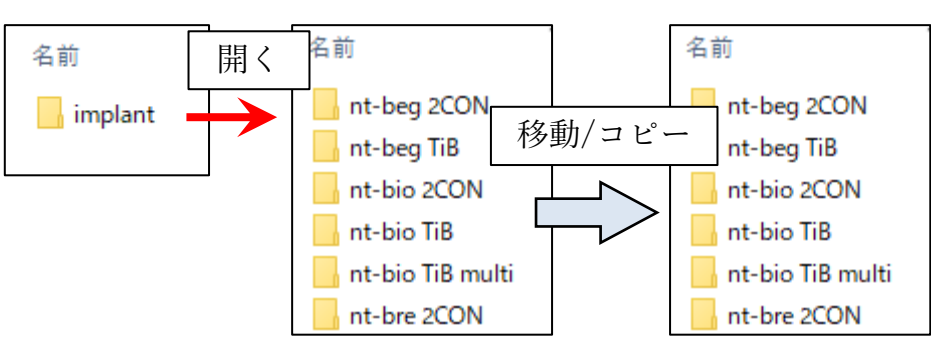

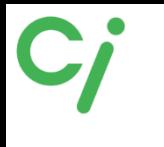

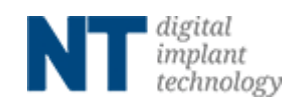

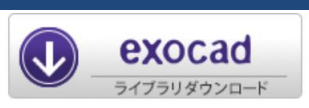

#### exocadライブラリ

②のDIMアナログのライブラリを使用する場合は『modelcreator』を開き『implants』フォ ルダを開きスキャンボディ3D-ガイドNT ライブラリリストを参照して必要なフォルダを移 動先のフォルダに移動してください。

移動先は

Cドライブ:exocad¥exocad-DentalCAD…¥DentalCADApp¥library¥modelcreator¥implants

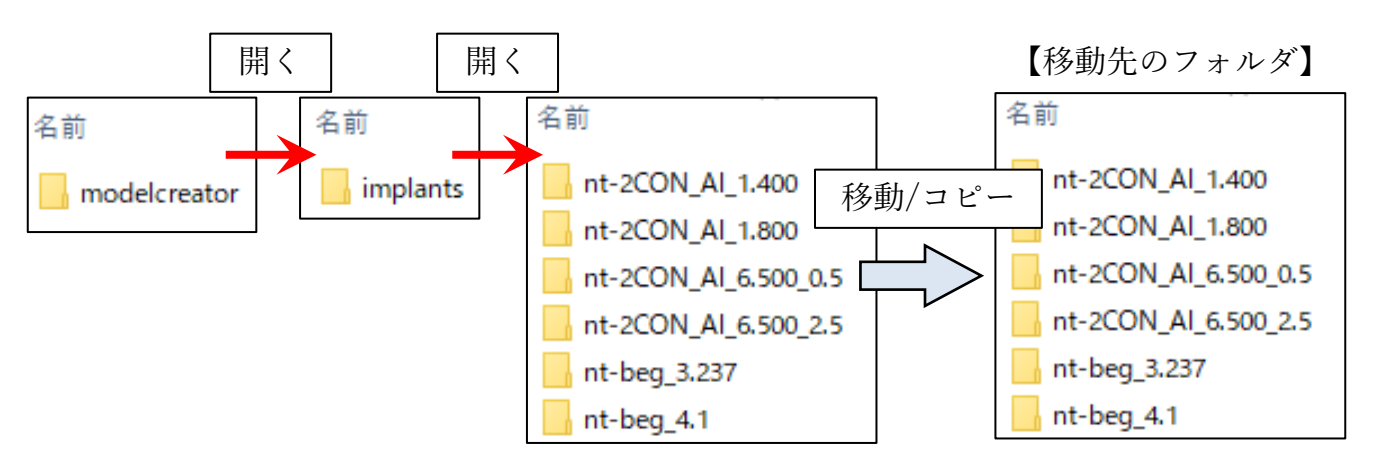

③ライブラリの移動が終わったら、exocadを全て閉じて、再度起動します。

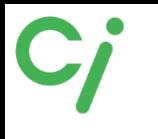

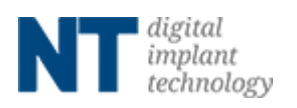

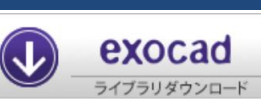

### exocadライブラリ選択方法

※詳しい操作方法はCADソフトを購入された販売店にお問い合わせください。

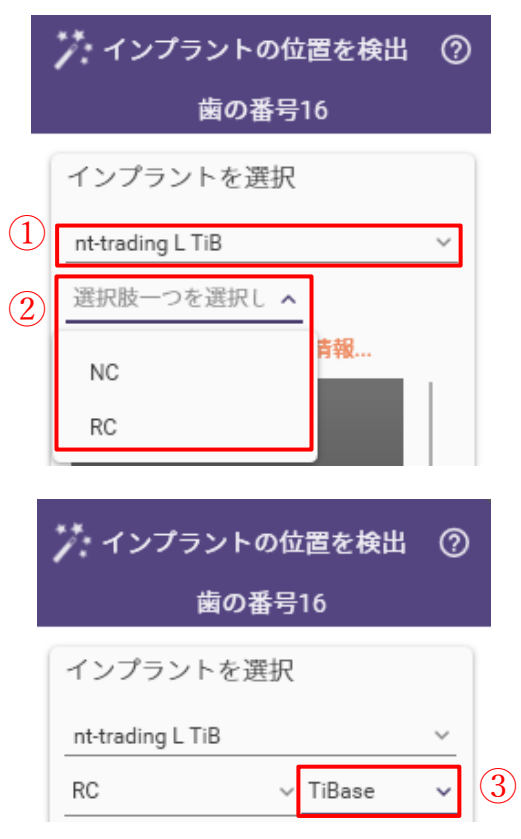

①インプラントを選択します。 スキャンボディ3D-ガイドNT ライブラリリストを参照

②インプラント規格を選択します。

③チタンベースを選択します。

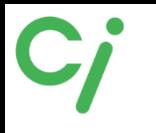

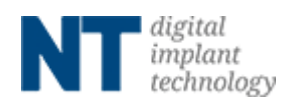

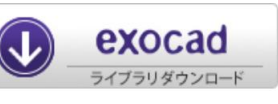

#### 『スキャンボディ3D-ガイドNT』exocad ライブラリリスト

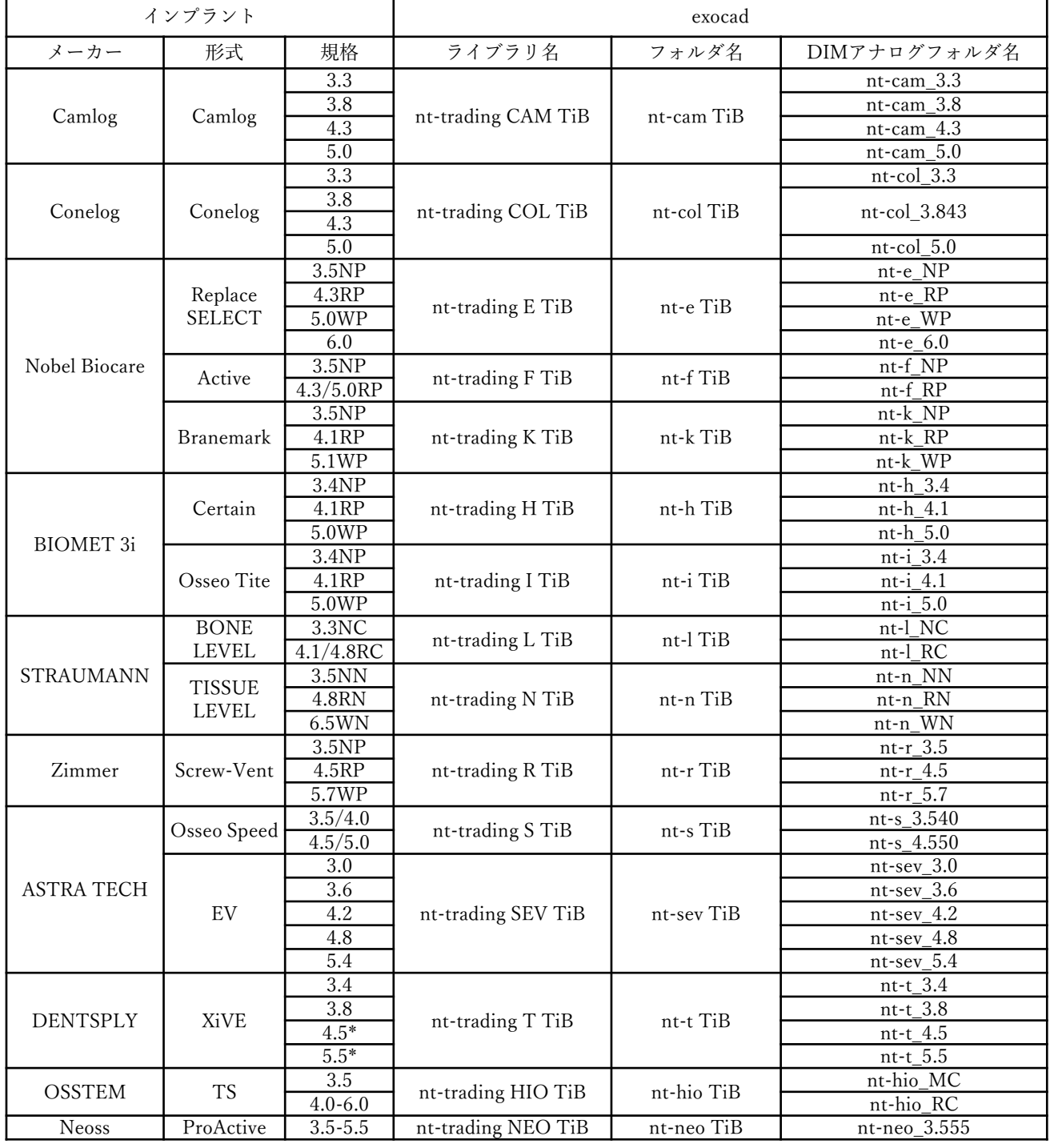

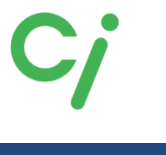

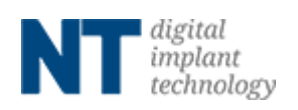

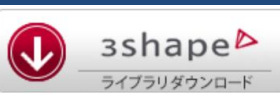

# 3shapeライブラリ

※詳しい操作方法はCADソフトを購入された販売店にお問い合わせください。

展開(解凍)した【NT\_3shape】フォルダを開きます。 ライブラリファイル(.zipファイル)とインストールマニュアル(.pdfファイル)が保 管されています。

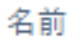

3shape\_de.zip

 $\mathbf{\hat{S}}$  NT\_Installationsanleitungen\_IQ-Bib\_3shape\_DE\_Web.pdf

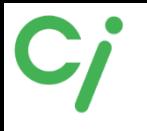

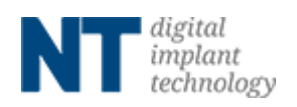

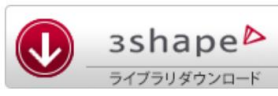

#### 『スキャンボディ3D-ガイドNT』3Shape ライブラリリスト

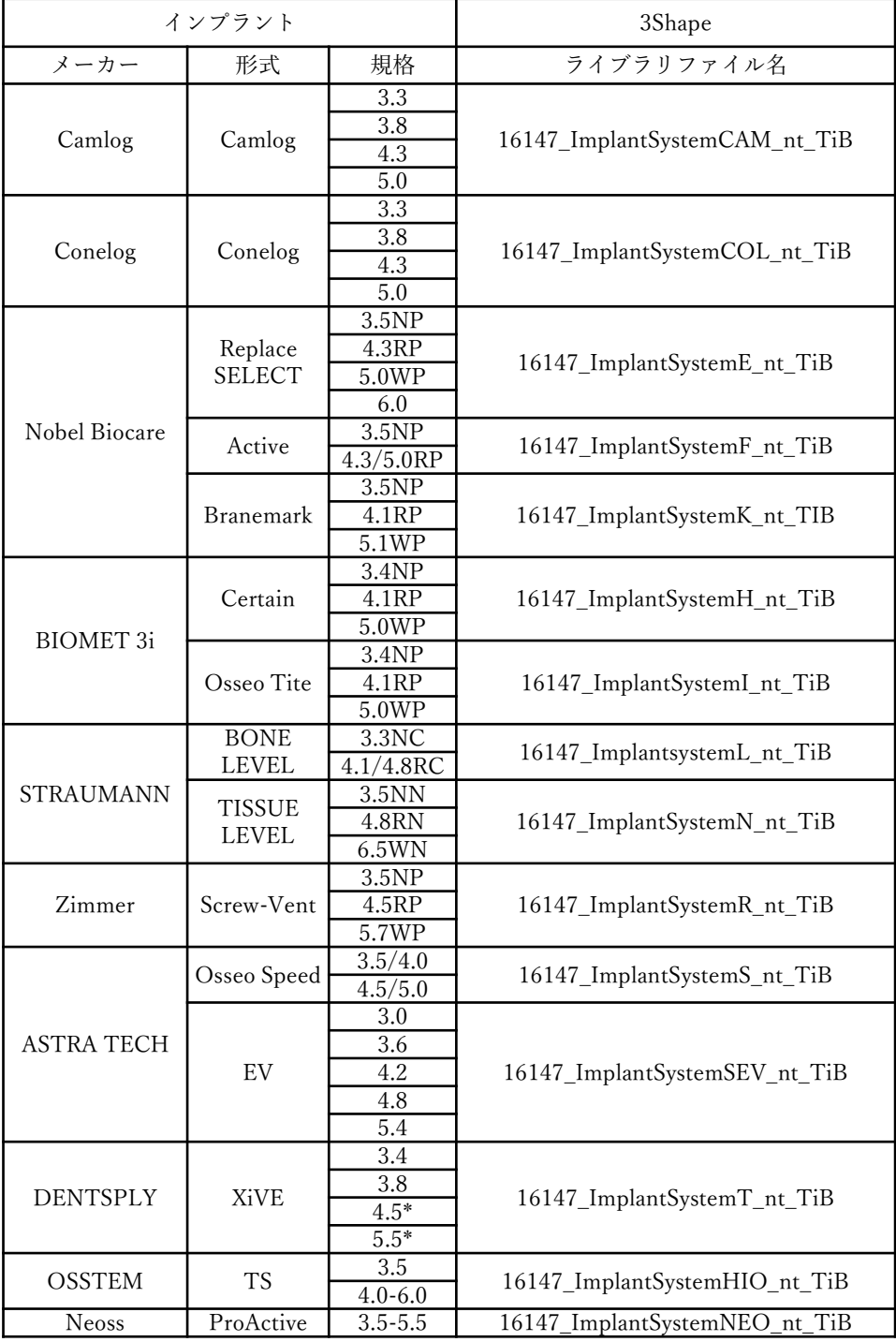